# Konfiguration der Bandbreitenkontrolle auf RV315W VPN-Routern Ī

### Ziel

Die Bandbreitenkontrolle ist ein Prozess, bei dem der Datenverkehr priorisiert wird, um einen besseren Service für das ausgewählte Netzwerk bereitzustellen. Datenverkehr und maximale Datengeschwindigkeiten können je nach Netzwerkanforderungen begrenzt werden.

In diesem Dokument wird erläutert, wie Sie die Bandbreite des RV315W-Routers verwalten.

# Anwendbares Gerät

RV315W

### **Softwareversion**

·1.01.03

# Konfiguration der Bandbreitenverwaltung

Schritt 1: Melden Sie sich beim Webkonfigurationsprogramm an, und wählen Sie QoS > Bandbreitenkontrolle aus. Die Seite Bandbreitenverwaltung wird geöffnet:

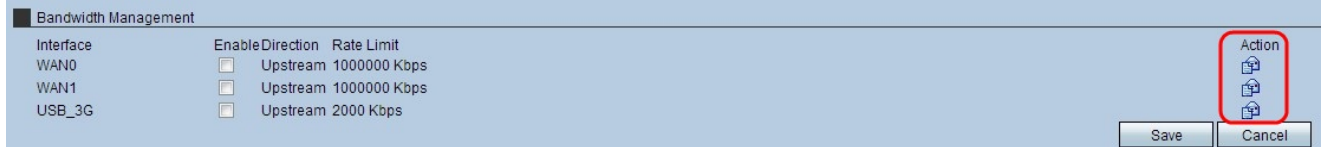

Schritt 2: Klicken Sie in Schritt 1 in der Spalte Aktion auf das Symbol Umschlag der gewünschten Schnittstelle, um die Einstellungen für die Schnittstellenwarteschlange zu bearbeiten. Eine Warteschlange stellt eine Reihe von Paketen dar, die auf die Übertragung warten.

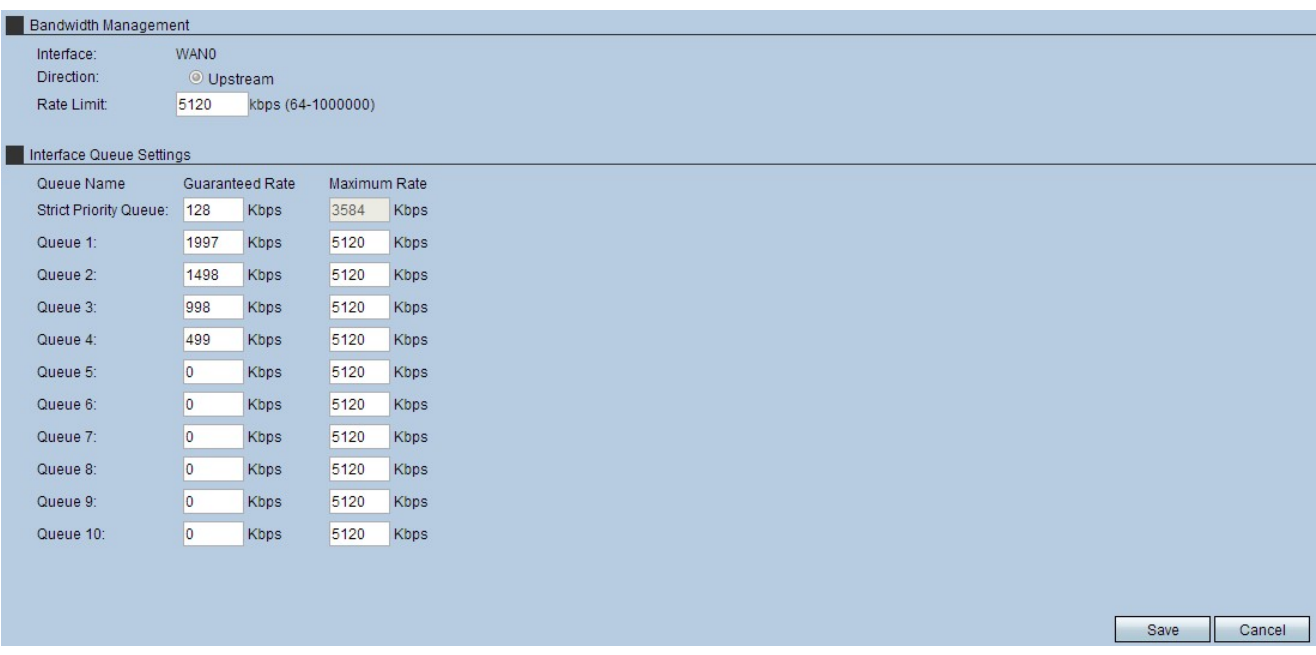

Schritt 3: Geben Sie im Feld Rate Limit (Übertragungsratenlimit) die Ratenbeschränkung in Kbit/s ein. Dies ist die maximale Upstream-Bandbreite, die von Ihrem Internetdienstanbieter bereitgestellt wird.

Hinweis: Nach Eingabe eines Ratenlimits legt das Gerät die standardmäßigen garantierten Tarife fest, und das Gerät gibt automatisch den Ratenlimit als maximale Rate an.

Schritt 4: Geben Sie im Feld Strict Priority Queue eine garantierte Rate ein. Dabei handelt es sich um die Bandbreite, die vertraulichen Datenverkehr wie Sprach- und Internetspiele verzögert. Je höher die Bandbreite in diesem Feld eingegeben wird, desto kürzer sind die Verzögerungen.

Schritt 5: Geben Sie in jeder Warteschlange, die für die ausgewählte Schnittstelle verwendet wird, den garantierten Satz ein. Dieses Feld weist jeder Warteschlange Bandbreitengeschwindigkeiten zu. Wenn der Netzwerkverkehr hoch ist, wird die garantierte Rate dieser Warteschlange zugewiesen. Bei geringem Netzwerkverkehr werden hohe Bandbreitengeschwindigkeiten genutzt (potenziell bis zur maximalen Übertragungsrate).

Schritt 6: Klicken Sie auf Speichern, um die Einstellungen zu übernehmen.

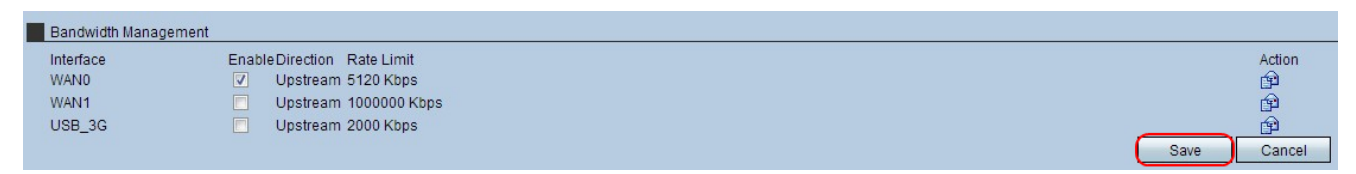

Schritt 7: Aktivieren Sie zum Aktivieren der Einstellungen das Kontrollkästchen für die gewünschte Schnittstelle, und klicken Sie dann auf Speichern.